## **NEW TEMPLE AND FAMILY HISTORY TOOLS**

## **Are you aware of the available help tools for Family History today? Please show us what you can do!**

**1.** Please **sign in** to *familysearch.org*, using your *churchofjesuschrist.org* user name and password.

**2.** The first screen you are taken to after logging in is **your personal** "Home Page". You

can always return here by clicking on the logo corner of the *familysearch* Screen. Circle the letter on the left for items you recognize below on your "Home Page":

- A. Family History Activities: (Which one is your favorite?)
- B. A Recommended Task list (to prepare someone to take to the temple or to extend your family).
- C. A list of people you have recently searched. (Makes it easier to start where you left off.)

D. A To-do List to enter tasks to do on your family next time you log in.

E. Pictures, documents, stories, or other memories people have loaded about your family.

**3.** Click someone in your **Recommended Tasks** list in #2B above. Now click **Person** on

**View Tree** 

his/her card. These icons are on the top right corner of your ancestor's page.

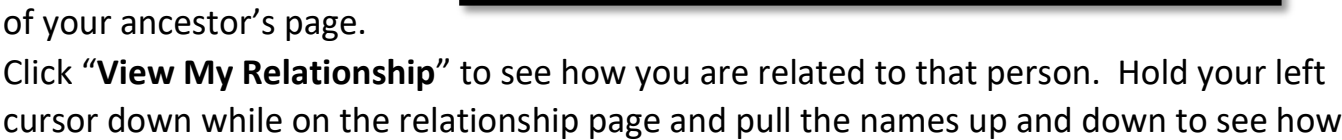

√ Watch

View My Relationship <sup>●</sup> **V** 

cursor down while on the relationship page and pull the names up and down to see how many generations from you to this selected person.

**4.** Go back to your home page by clicking the <sup>depa</sup> Logo in the left corner. Click on the words **FAMILY TREE** and select **Tree** from the drop-down list. If you find yourself

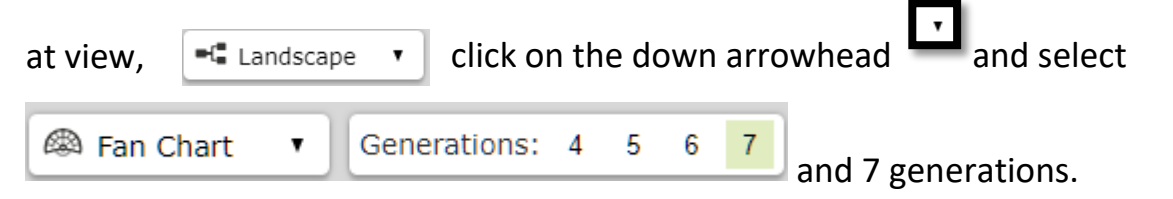

Do you have any white or grayed out boxes in those 7 generations? They represent missing people not linked yet to you. Is there a person you feel drawn to from the Recommended Tasks list? If so, record the person's name and ID# in the space below. **5.** A down arrow head below the Fan Chart you used in #4, has other options as shown on the right. Select the words **Birth Country**. Record the name of the country where you may need help to continue your research.

## **6.** Select **Stories on the Fan Chart**.

Find and click on someone with an Orange Story marker. Click the word PERSON on that ancestor's card. When it opens, click on his **Memories** button. Read the story. If you found no stories circle the word NONE.

Do you recognize anyone you knew that you could write a memory about?

## **7.** From the top of the page across from the LOGO click on the word Temple

\_\_\_\_\_\_\_\_\_\_\_\_\_\_\_\_\_\_\_\_\_\_\_\_\_\_\_\_\_\_\_\_\_\_\_\_\_\_\_\_\_\_\_\_\_\_\_\_\_\_\_\_\_\_\_\_\_\_\_\_\_\_\_\_

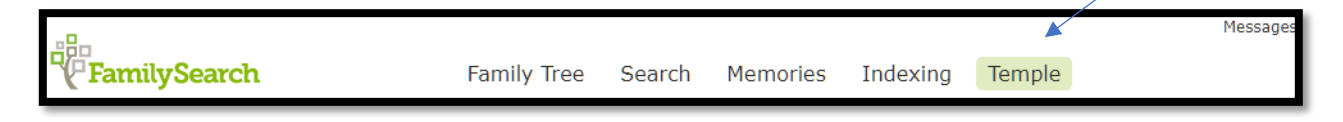

From the drop-down list click Ordinance Ready. Select an ordinance, for example,

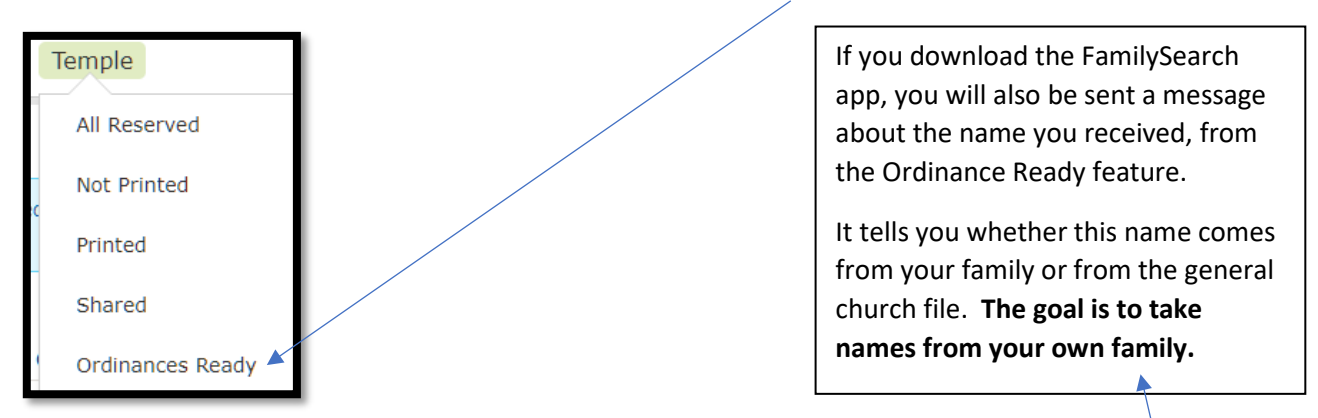

if you want to do an endowment, push the endowment button. Notice the **complete message sent to you** by *FamilySearch*. You can print the card and take it to the Temple. The *FamilySearch* mobile phone app can give you instant names on your way to the temple. Ask your consultant helping you, how to download the free app, and use it. (Go to the **App Store** on your *Android* or *iPhone* and enter *FamilySearch*.)

**8.** Every ward has a *Temple and Family History Consultant Leader* who is anxious to guide you to people who can help. You can link the evidence necessary to prove relationships for a family. Click the  $\odot$  icon in the upper right corner of *FamilySearch* after logging in, scroll down and click on "**Contact Us**." Your local ward "lead" and other consultants are displayed, as well as your local Family History Center. **You've Got This!**

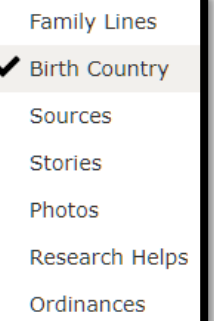